## **WLAN Setup FAQ** (Windows XP)

If you follow the instructions in the manual and fail to build a wireless network connection successfully. Refer to the frequently asked questions below for quick solutions to your problems. For more information and advanced wireless network configuration, please visit http://livesupport. asus.com/eeewirelessxphowto.html.

Ensure that the wireless LAN function is enabled before configuring a wireless network connection. If not, press <Fn> + <F2> to activate the wireless LAN function.

**1. I am asked to enter the key for the wireless connection.**

The network you would like to connect is encrypted, you need to enter the correct key before using this network. Unless you have your own wireless router, you will always need a correct key for the encrypted wireless network.

**2. Is my USB 3G wireless data card/wireless router compatible with Eee PC Windows XP OS?**

Contact the wireless card/router manufacturer if you have a compatible issue.

#### **3. I cannot build a wireless connection to my wireless router.**

Try the following solutions.

- Restart your router and ensure that the router setup is correct.
- Cancel the encryption key (if there's one) and try again.
- The distance from router influences the wireless signal strength. Weak signal strength may fail the connection.

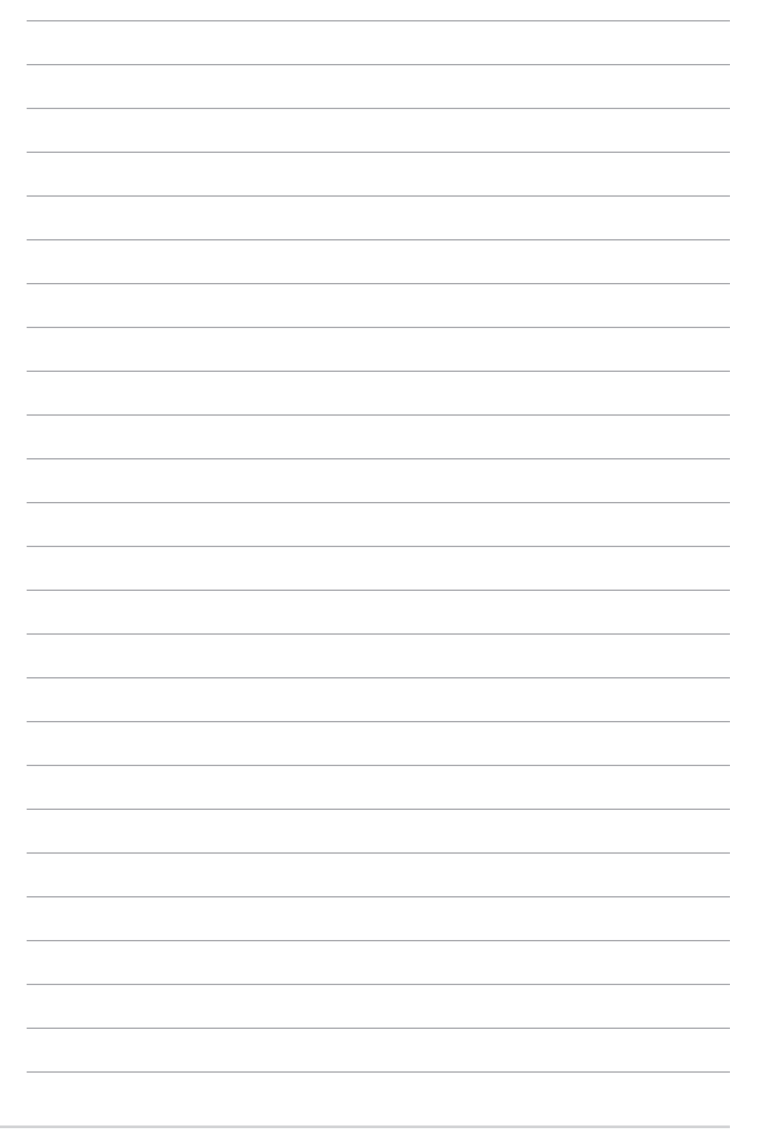

**ASUS Update Bluetooth Connection Super Hybrid Engine Eee Docking Microsoft® Office Trial**

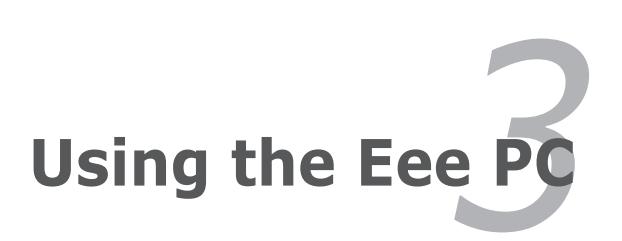

## **ASUS Update**

The ASUS Update is a utility that allows you to manage, save, and update the Eee PC BIOS in Windows® environment. The ASUS Update utility allows you to:

- Save the current BIOS file
- Download the latest BIOS file from the Internet
- Update the BIOS from an updated BIOS file
- Update the BIOS directly from the Internet, and
- View the BIOS version information.

This utility is pre-loaded in your Eee PC and is also available in the support DVD that comes with the Eee PC package.

ASUS Update requires an Internet connection either through a network or an Internet Service Provider (ISP).

## **Updating the BIOS through the Internet**

To update the BIOS through the Internet

1. Launch the ASUS Update utility from the Windows® desktop by clicking **Start > All Programs > ASUS > ASUSUpdate for Eee PC> ASUSUpdate**. The ASUS Update main window appears.

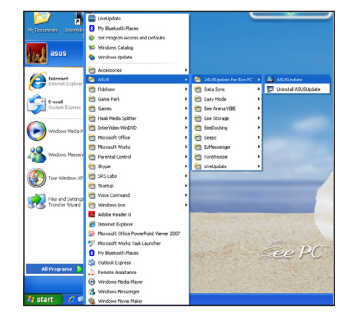

2. Select **Update BIOS from Internet** from the drop-down menu, then click **Next**.

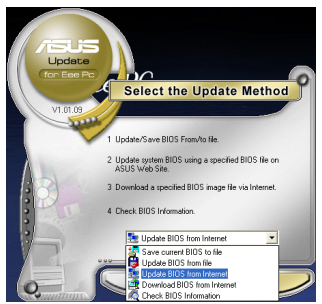

3-2 Chapter 3: Using the Eee PC

- 3. Select the ASUS FTP site nearest you to avoid network traffic, or click **Auto Select**. Click **Next**.
- 4. From the FTP site, select the desired BIOS version and click **Next**.
- 5. Follow the screen instructions to complete the update process.

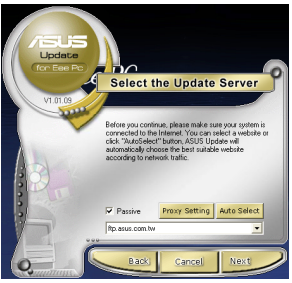

The ASUS Update utility is capable of updating itself through the Internet. Always update the utility to avail all its features.

### **Updating the BIOS through a BIOS file**

To update the BIOS through a BIOS file:

- 1. Launch the ASUS Update utility from the Windows® desktop by clicking **Start > Programs > ASUS > ASUSUpdate for EeePC> ASUSUpdate**. The ASUS Update main window appears.
- 2. Select **Update BIOS from file** from the drop-down menu, then click **Next**.

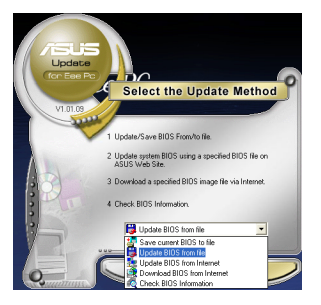

- 3. Locate the BIOS file from the **Open** window, then click **Open**.
- 4. Follow the screen instructions to complete the update process.

## **Bluetooth Connection (on selected models)**

This device contains FCC ID: TLZ-BT253 and IC ID:6100A-AWBT253.

Bluetooth technology eliminates the need for cables for connecting Bluetooth-enabled devices. Examples of Bluetooth-enabled devices may be Notebook PCs, Desktop PCs, mobile phones, and PDAs.

To connect to a Bluetooth-enabled device:

- 1. Press <Fn> + <F2> repeatedly until **Bluetooth ON** or **WLAN & Bluetooth ON** is shown.
- 2. Click **My Bluetooth Places** on the desktop and follow the onscreen instructions to finish initialization. Click **Next** to continue.
- 3. Name your Eee PC and select the device type. Click **Next** to continue.

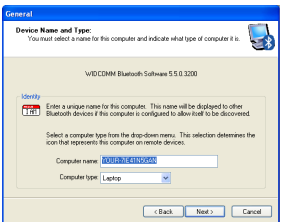

5. Select the service you would like to offer from the list and click **Next** to continue.

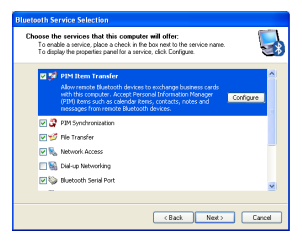

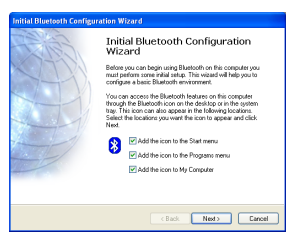

4. To decide the Bluetooth services this device offers, click **Next** to continue.

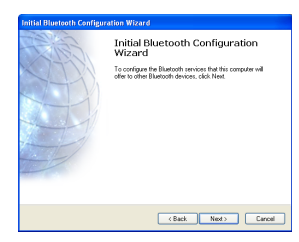

6. Click **Next** to start setting up the Bluetooth connection.

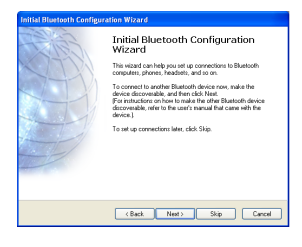

3-4 Chapter 3: Using the Eee PC

7. Select a Bluetooth-enabled device from the list and click **Next**.

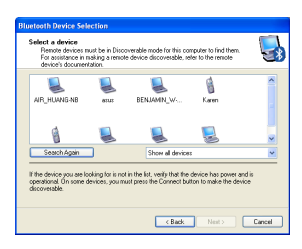

9. After the paired relationship is built, select the service you are interested in from the list and click **Next** to continue.

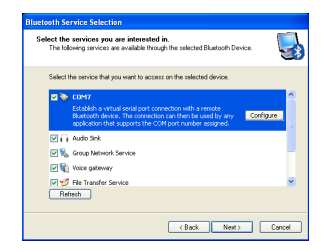

8. Enter the Bluetooth security code and start pairing.

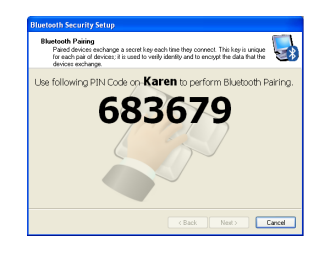

10. A message appears to show that the selected shortcuts have been created on the My Bluetooth Places screen of Windows Explorer. Click **Ok** to continue.

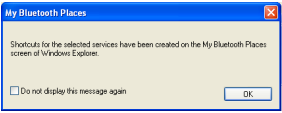

11. Click **Skip** to set up connection later and continue.

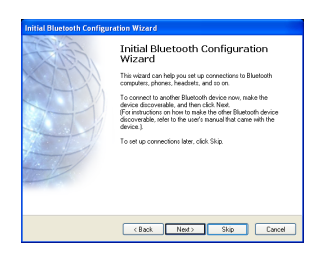

11. Click **Finish** to complete the initial bluetooth configuration.

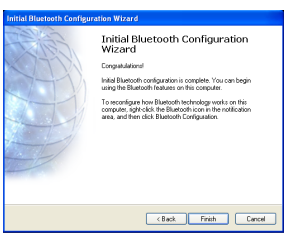

## **Super Hybrid Engine**

Super Hybrid Engine offers different power modes. The assigned instant key toggles power savings between various power saving modes. The power saving modes control many aspects of your Eee PC to maximize performance versus battery time. The selected mode is shown on the display.

To change the power mode

- Click **Start** > **All Programs** > **ASUS** > **SuperHybridEngine** > **SuperHybridEngine**.
- Press Instant Key 3 repeatedly to switch power modes.
- Right-click the Super Hybrid Engine icon in the Notification area, and select a preferred power mode.

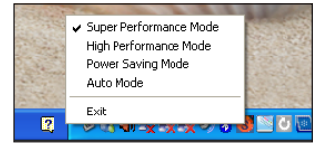

### **Super Hybrid Engine Modes**

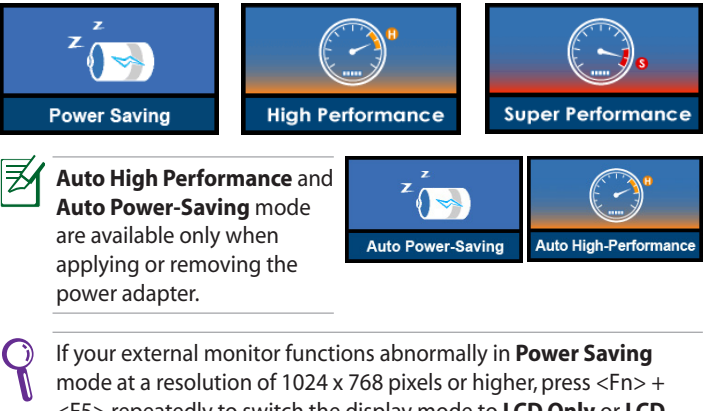

<F5> repeatedly to switch the display mode to **LCD Only** or **LCD + CRT Clone** and reset the power mode to **High Performance** or **Super Performance**.

## **Eee Docking**

Eee Docking contains multiple useful funcitons. The Eee Docking tool bar is at the top of the desktop.

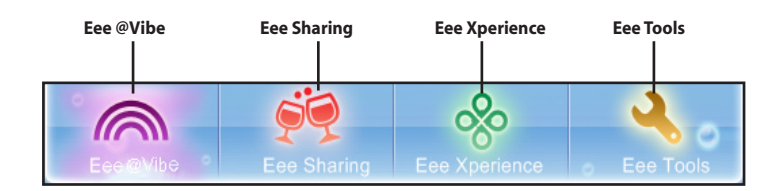

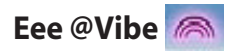

#### **Eee @Vibe (on selected models)**

Eee @Vibe allows you to enjoy online entertainment contents including Radio, Live TV and Games, etc.

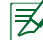

The Eee @Vibe service contents differ for each territory.

#### **Game Park (on selected models)**

Game Park includes multiple interesting games.

#### **Eee Download**

Eee Downloadoffers various software applications and multimedia enjoyment online.

![](_page_8_Picture_12.jpeg)

Refer to the Help file in each function for more detiled instructions.

![](_page_9_Picture_0.jpeg)

#### **Data Sync**

Data Sync allows you to easily synchronize the data on your Eee PC with another PC (station PC) at home or in the office under the same network segment.

#### **EzMessenger**

EzMessenger allows you to chat and share files with another Eee PC user under the same network segment.

#### **Eee Storage (on selected models)**

Eee PC users can enjoy free online space. With Internet connection, you can access and share any files whenever you want and wherever you are. The Ee Storage help file is accessible only when your Eee PC connects to the Internet.

![](_page_9_Picture_7.jpeg)

#### **Eee Splendid**

Eee Splendid helps improve your Eee PC display in terms of the contrast, brightness, skin tone, and color saturation for red, green, and blue independently.

#### **SRS Premium Sound (on selected models)**

SRS Premium offers the rich and immerse audio experience in any listening environment.

#### **Voice Command (Dr. Eee) (on selected models)**

Dr. Eee is a voice command tool which allows you to launch a commonly used function wtih your voice.

![](_page_10_Picture_0.jpeg)

#### **Live Update (on selected models)**

Live Update keeps your Eee PC up-to-date by checking the online updates.

#### **Parental Control (on selected models)**

Parental Control allows you to filter or schedule website and program access permission for your children by configuring protection settings.

#### **Font Resizer**

Font Resizer allows you to adjust the font/text size on your Eee PC screen.

#### **Easy Mode (on selected models)**

Easy Mode categorizes multiple commonly used functions into Favorite, Internet, Work, Learn, Play, and Setting, helping you find the functions easier and quicker.

## **Microsoft® Office Trial**

Eee PC users can enjoy Microsoft Office Suite free trial for 60 days. Do the following instructions to start the free trial.

- 1. Ensure that your Eee PC is connected to the Internet and doubleclick **Microsoft Office 60 Day Trial - Online** on the desktop.
- 2. Click **TRY NOW**.

![](_page_11_Picture_4.jpeg)

3. Enter your E-mail address and click **SUBMIT**.

![](_page_11_Picture_6.jpeg)

4. Copy your product key and click the link.

![](_page_11_Picture_8.jpeg)

5. Enter your product key and follow the onscreen instructions to finish the activation process before starting the free trial.

![](_page_11_Picture_10.jpeg)

![](_page_11_Picture_11.jpeg)

If you want to use other applications in the Microsoft Office Suite, click **start** and point to **All Programs** > **Microsoft Office** to select a desired application.

**Support DVD information**

**System Recovery**

**Boot Booster**

![](_page_12_Picture_3.jpeg)

## **Support DVD information**

The support DVD that comes with the Eee PC package contains the drivers, software applications, and utilities that you can install to avail all the features.

### **Running the support DVD**

Insert the support DVD in the external optical drive. The DVD automatically displays the Drivers menu if Autorun is enabled in your computer.

![](_page_13_Picture_4.jpeg)

#### **Click an item to install**

If Autorun is NOT enabled in your computer, browse the contents of the support DVD to locate the file ASSETUP.EXE from the BIN folder. Double-click the ASSETUPEXE file to run the DVD.

The drivers and utilities bundled in the support DVD may vary by models and are subject to change without notice.

### **Drivers menu**

The Drivers menu shows available device drivers when the system detects installed devices. Install the necessary drivers to activate the devices.

### **Utilities menu**

The Utilities menu shows the applications that the Eee PC supports.

## **Contact**

Click the Contact tab to display the ASUS contact information.

## **Other information**

The icons on the top right corner of the screen provide additional information on the Eee PC and the contents of the support DVD. Click an icon to display the specified information.

![](_page_14_Picture_8.jpeg)

**System information**

![](_page_14_Picture_10.jpeg)

**Technical support**

![](_page_14_Picture_12.jpeg)

**DVD content**

![](_page_14_Picture_66.jpeg)

## **System Recovery**

### **Using the Support DVD**

The Support DVD includes an image of the operating system, installed on your system at the factory. The Support DVD provides a comprehensive recovery solution that quickly restores your system to its original working state, provided that your system drive is in good working order. Before using the Support DVD, copy your data files to a USB storage device or to a network drive and make note of any customized configuration settings (such as network settings).

- 1. Connect an external optical drive to your Eee PC and insert the Support DVD into the optical drive (System needs to be powered ON).
- 2. Press **<ESC>** on bootup and the **Please select boot device**  screen appears. Select USB: XXXXXX (may be labeled as the ODD brand name) to boot from the optical drive.
- 3. Press any key to boot from the
- 4. Click **OK** in the **Recovery System for Eee PC** dialog box.
- 5. Click **Yes** to start the system recovery.

![](_page_15_Picture_8.jpeg)

Please select boot devic

**HDD:PM-ST9160310AS USB:XXXXXXXX**

![](_page_16_Picture_0.jpeg)

You will lose all your data during the system recovery. Ensure to back up your important data before recovering your system.

6. After the system recovery is completed, eject the the Support DVD from the optical drive and click **OK** to restart the Eee PC.

![](_page_16_Picture_3.jpeg)

### **Using Recovery Partition**

#### **About the Recovery Partition**

The Recovery Partition is a space reserved on your hard disk drive used to restore the operating system, drivers, and utilities installed on your Eee PC at the factory.

Using the Recovery Partition:

1. Press <F9> during bootup (requires a Recovery Partition)

![](_page_16_Picture_9.jpeg)

Disable **Boot Booster** in BIOS setup before your perform system recovery from USB flash disk, external optical drive or hidden partition. Refer to the end of this chapter for details.

- 2. Click the check mark button to start the system recovery.
- 3. The system starts system recovery automatically and follow the onscreen instructions to complete the recovery process.

## **Boot Booster**

The Boot Booster item in BIOS setup helps shorten your Eee PC bootup time. However, you MUST disable this BIOS item before you change any Eee PC components or perform system recovery (from USB flash disk, external optical drive or hidden partition). Follow the instructions below to disable Boot Booster:

- 1. Start the system and press **<F2>** on bootup to show the POST screen. Press **<F2>** again to enter the BIOS setup.
- 2. Set **Boot Booster** to [Disabled]

If you fail to see the POST screen or enter the BIOS setup by doing the instruction above, restart the system and try pressing <F2> repeatedly on bootup.

![](_page_17_Picture_5.jpeg)

3. Press **<F10>** to save the configuration and restart Eee PC.

Remember to enable Boot Booster after you complete hardware change or system recovery.

**Declarations and Safety Statements Copyright Information Limitation of Liability Service and Support**

![](_page_18_Picture_1.jpeg)

## **Declarations and Safety Statements**

### **Federal Communications Commission Statement**

This device complies with FCC Rules Part 15. Operation is subject to the following two conditions:

- This device may not cause harmful interference, and
- This device must accept any interference received, including interference that may cause undesired operation.

This equipment has been tested and found to comply with the limits for a class B digital device, pursuant to Part 15 of the Federal Communications Commission (FCC) rules. These limits are designed to provide reasonable protection against harmful interference in a residential installation. This equipment generates, uses, and can radiate radio frequency energy and, if not installed and used in accordance with the instructions, may cause harmful interference to radio communications. However, there is no guarantee that interference will not occur in a particular installation. If this equipment does cause harmful interference to radio or television reception, which can be determined by turning the equipment off and on, the user is encouraged to try to correct the interference by one or more of the following measures:

- Reorient or relocate the receiving antenna.
- Increase the separation between the equipment and receiver.
- Connect the equipment into an outlet on a circuit different from that to which the receiver is connected.
- Consult the dealer or an experienced radio/TV technician for help.

The use of a shielded-type power cord is required in order to meet FCC emission limits and to prevent interference to the nearby radio and television reception. It is essential that only the supplied power cord be used. Use only shielded cables to connect I/O devices to this equipment. You are cautioned that changes or modifications not expressly approved by the party responsible for compliance could void your authority to operate the equipment.

(Reprinted from the Code of Federal Regulations #47, part 15.193, 1993. Washington DC: Office of the Federal Register, National Archives and Records Administration, U.S. Government Printing Office.)

# FCC Radio Frequency (RF) Exposure Caution **Statement**

Any changes or modifications not expressly approved by the party responsible for compliance could void the user's authority to operate this equipment. "The manufacture declares that this device is limited to Channels 1 through 11 in the 2.4GHz frequency by specified firmware controlled in the USA."

This equipment complies with FCC radiation exposure limits set forth for an uncontrolled environment. To maintain compliance with FCC RF exposure compliance requirements, please avoid direct contact to the transmitting antenna during transmitting. End users must follow the specific operating instructions for satisfying RF exposure compliance.

Eee PC 1005 Series Max. SAR Measurement (1g)

AR5B95(AW-NE785H)

802.11b: 0.056 W/kg 802.11g: 0.061 W/kg 802.11n (20M): 0.06 W/kg 802.11n (40M): 0.048 W/kg

GOBI2000 (3G Module) GSM 835MHz:0.00749W/kg PCS 1900MHz:0.015W/kg WCDMA Band V:0.018W/kg WCDMA Band II:0.013W/kg CDMA 835MHz:0.00702W/kg CDMA 1900MHz:0.012W/kg

### **Declaration of Conformity (R&TTE directive 1999/5/EC)**

The following items were completed and are considered relevant and sufficient:

- Essential requirements as in [Article 3]
- Protection requirements for health and safety as in [Article 3.1a]
- Testing for electric safety according to [EN 60950]
- Protection requirements for electromagnetic compatibility in [Article 3.1b]
- Testing for electromagnetic compatibility in [EN 301 489-1] & [EN 301]
- Testing according to [489-17]
- Effective use of the radio spectrum as in [Article 3.2]
- Radio test suites according to [EN 300 328-2]

### **CE Mark Warning**

This is a Class B product, in a domestic environment, this product may cause radio interference, in which case the user may be required to take adequate measures.

### **IC Radiation Exposure Statement for Canada**

This equipment complies with IC radiation exposure limits set forth for an uncontrolled environment. To maintain compliance with IC RF exposure compliance requirements, please avoid direct contact to the transmitting antenna during transmitting. End users must follow the specific operating instructions for satisfying RF exposure compliance.

Operation is subject to the following two conditions:

- This device may not cause interference and
- This device must accept any interference, including interference that may cause undesired operation of the device.

To prevent radio interference to the licensed service (i.e. co-channel Mobile Satellite systems) this device is intended to be operated indoors and away from windows to provide maximum shielding. Equipment (or its transmit antenna) that is installed outdoors is subject to licensing.

Eee PC 1005 Series Max. SAR Measurement (1g)

AR5B95(AW-NE785H)

802.11b: 0.056 W/kg 802.11g: 0.061 W/kg 802.11n (20M): 0.06 W/kg 802.11n (40M): 0.048 W/kg

This device and its antenna(s) must not be co-located or operating in conjunction with any other antenna or transmitter.

Country Code selection feature to be disabled for products marketed to the US/CANADA.

This Class [B] digital apparatus complies with Canadian ICES-003. Cet appareil numérique de la classe [B] est conforme à la norme NMB-003 du Canada

GOB12000 (3G Module) GSM 835MHz:0.00749W/kg PCS 1900MHz:0.015W/kg WCDMA Band V:0.018W/kg WCDMA Band II:0.013W/kg CDMA 835MHz:0.00702W/kg CDMA 1900MHz:0.012W/kg

### **Wireless Operation Channel for Different Domains**

![](_page_23_Picture_161.jpeg)

#### **France Restricted Wireless Frequency Bands**

Some areas of France have a restricted frequency band. The worst case maximum authorized power indoors are:

- 10mW for the entire 2.4 GHz band (2400 MHz–2483.5 MHz)
- 100mW for frequencies between 2446.5 MHz and 2483.5 MHz

![](_page_23_Picture_6.jpeg)

Channels 10 through 13 inclusive operate in the band 2446.6 MHz to 2483.5 MHz.

There are few possibilities for outdoor use: On private property or on the private property of public persons, use is subject to a preliminary authorization procedure by the Ministry of Defense, with maximum authorized power of 100mW in the 2446.5–2483.5 MHz band. Use outdoors on public property is not permitted.

In the departments listed below, for the entire 2.4 GHz band:

- Maximum authorized power indoors is 100mW
- Maximum authorized power outdoors is 10mW

Departments in which the use of the 2400–2483.5 MHz band is permitted with an EIRP of less than 100mW indoors and less than 10mW outdoors:

- 01 Ain Orientales 02 Aisne 03 Allier
- 05 Hautes Alpes 08 Ardennes 09 Ariège
	-
	-
	-
- 
- 
- -
- 
- 
- 
- 
- 11 Aude 12 Aveyron 16 Charente
- 24 Dordogne 25 Doubs 26 Drôme
- 32 Gers 36 Indre 37 Indre et Loire
- 41 Loir et Cher 45 Loiret 50 Manche
- 55 Meuse 58 Nièvre 59 Nord
- 60 Oise 61 Orne 63 Puy du Dôme
- 64 Pyrénées Atlantique 66 Pyrénées 67 Bas Rhin

![](_page_24_Picture_98.jpeg)

This requirement is likely to change over time, allowing you to use your wireless LAN card in more areas within France. Please check with ART for the latest information (www.art-telecom.fr)

Your WLAN Card transmits less than 100mW, but more than 10mW.

## **UL Safety Notices**

Required for UL 1459 covering telecommunications (telephone) equipment intended to be electrically connected to a telecommunication network that has an operating voltage to ground that does not exceed 200V peak, 300V peak-to-peak, and 105V rms, and installed or used in accordance with the National Electrical Code (NFPA 70).

When using the Eee PC modem, basic safety precautions should always be followed to reduce the risk of fire, electric shock, and injury to persons, including the following:

- DO NOT use the Eee PC near water, for example, near a bath tub, wash bowl, kitchen sink or laundry tub, in a wet basement or near a swimming pool.
- DO NOT use the Eee PC during an electrical storm. There may be a remote risk of electric shock from lightning.
- DO NOT use the Eee PC in the vicinity of a gas leak.

Required for UL 1642 covering primary (nonrechargeable) and secondary (rechargeable) lithium batteries for use as power sources in products. These batteries contain metallic lithium, or a lithium alloy, or a lithium ion, and may consist of a single electrochemical cell or two or more cells connected in series, parallel, or both, that convert chemical energy into electrical energy by an irreversible or reversible chemical reaction.

- Do not dispose the Eee PC battery pack in a fire, as they may explode. Check with local codes for possible special disposal instructions to reduce the risk of injury to persons due to fire or explosion.
- Do not use power adapters or batteries from other devices to reduce the risk of injury to persons due to fire or explosion. Use only UL certified power adapters or batteries supplied by the manufacturer or authorized retailers.

### **Power Safety Requirement**

Products with electrical current ratings up to 6A and weighing more than 3Kg must use approved power cords greater than or equal to: H05VV-F, 3G, 0.75 $\textsf{mm}^2$  or <code>H05VV-F,2G,0.75 $\textsf{mm}^2$ .</code>

![](_page_25_Picture_5.jpeg)

This symbol of the crossed out wheeled bin indicates that the product (electrical, electronic equipment, and mercury-containing button cell battery) should not be placed in municipal waste. Check local regulations for disposal of electronic products.

## **REACH Notice**

Complying with the REACH (Registration, Evaluation, Authorisation, and Restriction of Chemicals) regulatory framework, we published the chemical substances in our products at ASUS REACH website at http:// green.asus.com/english/REACH.htm.

#### **Nordic Lithium Cautions (for lithium-ion batteries)**

![](_page_26_Picture_1.jpeg)

CAUTION! Danger of explosion if battery is incorrectly replaced. Replace only with the same or equivalent type recommended by the manufacturer. Dispose of used batteries according to the manufacturer's instructions. (English)

![](_page_26_Picture_3.jpeg)

ATTENZIONE! Rischio di esplosione della batteria se sostituita in modo errato. Sostituire la batteria con un una di tipo uguale o equivalente consigliata dalla fabbrica. Non disperdere le batterie nell'ambiente. (Italian)

![](_page_26_Picture_5.jpeg)

VORSICHT! Explosionsgefahr bei unsachgemäßen Austausch der Batterie. Ersatz nur durch denselben oder einem vom Hersteller empfohlenem ähnlichen Typ. Entsorgung gebrauchter Batterien nach Angaben des Herstellers. (German)

![](_page_26_Picture_7.jpeg)

ADVARSELI! Lithiumbatteri - Eksplosionsfare ved fejlagtig håndtering. Udskiftning må kun ske med batteri af samme fabrikat og type. Levér det brugte batteri tilbage til leverandøren. (Danish)

![](_page_26_Picture_9.jpeg)

VARNING! Explosionsfara vid felaktigt batteribyte. Använd samma batterityp eller en ekvivalent typ som rekommenderas av apparattillverkaren. Kassera använt batteri enligt fabrikantens instruktion. (Swedish)

![](_page_26_Picture_11.jpeg)

VAROITUS! Paristo voi räjähtää, jos se on virheellisesti asennettu. Vaihda paristo ainoastaan laitevalmistajan sousittelemaan tyyppiin. Hävitä käytetty paristo valmistagan ohjeiden mukaisesti. (Finnish)

![](_page_27_Picture_0.jpeg)

ATTENTION! Il y a danger d'explosion s'il y a remplacement incorrect de la batterie. Remplacer uniquement avec une batterie du mêre type ou d'un type équivalent recommandé par le constructeur. Mettre au rebut les batteries usagées conformément aux instructions du fabricant. (French)

![](_page_27_Picture_2.jpeg)

ADVARSEL! Eksplosjonsfare ved feilaktig skifte av batteri. Benytt samme batteritype eller en tilsvarende type anbefalt av apparatfabrikanten. Brukte batterier kasseres i henhold til fabrikantens instruksjoner. (Norwegian)

![](_page_27_Picture_4.jpeg)

標準品以外の使用は、危険の元になります。交換品を使用する場合、製造者 に指定されるものを使って下さい。製造者の指示に従って処理して下さい。 (Japanese)

![](_page_27_Picture_6.jpeg)

**ВНИМАНИЕ! При замене аккумулятора на аккумулятор иного типа возможно его возгорание. Утилизируйте**  аккумулятор в соответствии с инструкциями **производителя. (Russian)**

## **Copyright Information**

No part of this manual, including the products and software described in it, may be reproduced, transmitted, transcribed, stored in a retrieval system, or translated into any language in any form or by any means, except documentation kept by the purchaser for backup purposes, without the express written permission of ASUSTeK COMPUTER INC. ("ASUS").

ASUS PROVIDES THIS MANUAL "AS IS" WITHOUT WARRANTY OF ANY KIND, EITHER EXPRESS OR IMPLIED, INCLUDING BUT NOT LIMITED TO THE IMPLIED WARRANTIES OR CONDITIONS OF MERCHANTABILITY OR FITNESS FOR A PARTICULAR PURPOSE. IN NO EVENT SHALL ASUS, ITS DIRECTORS, OFFICERS, EMPLOYEES OR AGENTS BE LIABLE FOR ANY INDIRECT, SPECIAL, INCIDENTAL, OR CONSEQUENTIAL DAMAGES (INCLUDING DAMAGES FOR LOSS OF PROFITS, LOSS OF BUSINESS, LOSS OF USE OR DATA, INTERRUPTION OF BUSINESS AND THE LIKE), EVEN IF ASUS HAS BEEN ADVISED OF THE POSSIBILITY OF SUCH DAMAGES ARISING FROM ANY DEFECT OR ERROR IN THIS MANUAL OR PRODUCT.

Products and corporate names appearing in this manual may or may not be registered trademarks or copyrights of their respective companies, and are used only for identification or explanation and to the owners' benefit, without intent to infringe.

SPECIFICATIONS AND INFORMATION CONTAINED IN THIS MANUAL ARE FURNISHED FOR INFORMATIONAL USE ONLY, AND ARE SUBJECT TO CHANGE AT ANY TIME WITHOUT NOTICE, AND SHOULD NOT BE CONSTRUED AS A COMMITMENT BY ASUS. ASUS ASSUMES NO RESPONSIBILITY OR LIABILITY FOR ANY ERRORS OR INACCURACIES THAT MAY APPEAR IN THIS MANUAL, INCLUDING THE PRODUCTS AND SOFTWARE DESCRIBED IN IT.

**Copyright © 2009 ASUSTeK COMPUTER INC. All Rights Reserved.**

## **Limitation of Liability**

Circumstances may arise where because of a default on ASUS' part or other liability, you are entitled to recover damages from ASUS. In each such instance, regardless of the basis on which you are entitled to claim damages from ASUS, ASUS is liable for no more than damages for bodily injury (including death) and damage to real property and tangible personal property; or any other actual and direct damages resulted from omission or failure of performing legal duties under this Warranty Statement, up to the listed contract price of each product.

ASUS will only be responsible for or indemnify you for loss, damages or claims based in contract, tort or infringement under this Warranty Statement.

This limit also applies to ASUS' suppliers and its reseller. It is the maximum for which ASUS, its suppliers, and your reseller are collectively responsible.

UNDER NO CIRCUMSTANCES IS ASUS LIABLE FOR ANY OF THE FOLLOWING: (1) THIRD-PARTY CLAIMS AGAINST YOU FOR DAMAGES; (2) LOSS OF, OR DAMAGE TO, YOUR RECORDS OR DATA; OR (3) SPECIAL, INCIDENTAL, OR INDIRECT DAMAGES OR FOR ANY ECONOMIC CONSEQUENTIAL DAMAGES (INCLUDING LOST PROFITS OR SAVINGS), EVEN IF ASUS, ITS SUPPLIERS OR YOUR RESELLER IS INFORMED OF THEIR POSSIBILITY.

## **Service and Support**

Visit our multi-language web site at **http://support.asus.com**

![](_page_29_Picture_119.jpeg)